# **Network Interface Card Firmware Upgrades for UXIME and UXTM**

Upgrade Procedures Guide

Vertiv Corporation 1050 Dearborn Drive Columbus, OH 43085 Tel: (954) 377-7101

[www.vertivco.com](http://www.vertivco.com/) 590-2113-501B/SL-29428\_rev3-19/4200-127 The information contained in this document is subject to change without notice and may not be suitable for all applications. While every precaution has been taken to ensure the accuracy and completeness of this document, Vertiv assumes no responsibility and disclaims all liability for damages resulting from use of this information or for any errors or omissions. Refer to other local practices or building codes as applicable for the correct methods, tools, and materials to be used in performing procedures not specifically described in this document.

The products covered by this instruction manual are manufactured and/or sold by Vertiv. This document is the property of Vertiv and contains confidential and proprietary information owned by Vertiv. Any copying, use or disclosure of it without the written permission of Vertiv is strictly prohibited.

#### **Notice to Users**

Vertiv Corporation reserves the right to make changes to this document without notice to any user or reseller of this product. Vertiv Corporation also reserves the right to substitute or terminate distribution of this document, with no obligation to notify any person or party of such substitutions or terminations.

### **Vertiv Customer Service**

Vertiv Customer Service is available Monday to Friday, 8:00AM to 4:30PM Eastern Time.

Telephone: (954) 377-7101 Email: alber-service@vertivco.com Website: www.vertivco.com

Corporate Office Address: Vertiv Corporation 1050 Dearborn Drive Columbus, OH 43085 USA

# **Table of Contents**

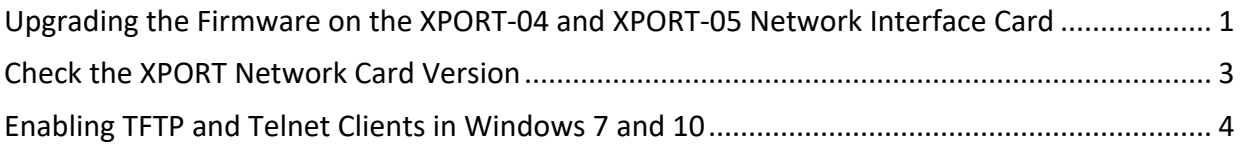

# <span id="page-4-0"></span>**Upgrading the Firmware on the XPORT-04 and XPORT-05 Network Interface Card**

The UXIMe and UXTM monitors are equipped with an embedded Lantronix XPORT device for network communication. There is one of two possible versions of the XPORT device installed. Use this guide to upgrade the firmware in the following supported network cards:

- XPORT-04
- XPORT-05

The XPORT-04 and XPORT-05 network firmware is installed using TFTP commands. For ease of upgrade these commands are executed from an Upload.bat batch file. If the TFTP and Telnet clients are not enabled on your PC, see [Enabling TFTP and Telnet Clients in](#page-7-0) Windows 7 and 10.

#### **To upgrade the firmware in the network card:**

- 1. Check the version of network card installed in your monitor. You will need this information to determine what upgrade files to send to the card. See [Check the XPORT Network Card Version](#page-6-0) for more information.
- 2. Download the latest firmware upgrade files from the Monitoring Product Downloads page on VertivCo.com.
- 3. Unzip the folder and extract the files to your local drive. **NOTE**: You can check the firmware revision level by opening the Version.txt file in the downloaded folder.
- 4. Open the folder and right-click the *Upload.bat* file.
- 5. Click *Edit* to open the file for editing. Notice that the file contains commands for both XPORT-04 and XPORT-05 network cards.

#### **Sample Upload.bat File Content**

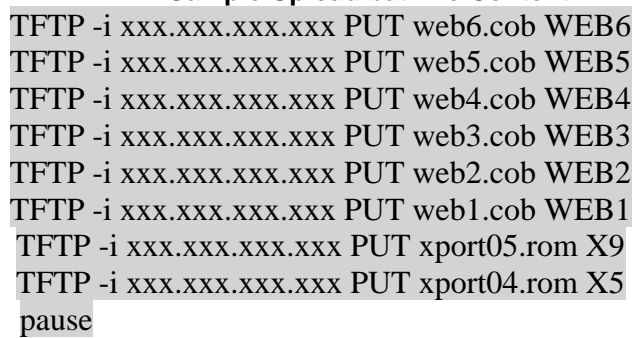

6. Delete the command line (TFTP -i XXX.XXX.XXX.XXX PUT xport05.rom X9 or TFTP -i XXX.XXX.XXX.XXX PUT xport04.rom X5) that does not correspond to the hardware version of your network card. For example, in the following example the xport04.rom X5 line is removed to allow upgrade of an XPORT-05 network card.

#### **Sample Edited Upload.bat File Content**

TFTP -i 192.168.1.2 PUT web6.cob WEB6 TFTP -i 192.168.1.2 PUT web5.cob WEB5 TFTP -i 192.168.1.2 PUT web4.cob WEB4 TFTP -i 192.168.1.2 PUT web3.cob WEB3 TFTP -i 192.168.1.2 PUT web2.cob WEB2 TFTP -i 192.168.1.2 PUT web1.cob WEB1 TFTP -i 192.168.1.2 PUT xport05.rom X9 Pause

- 7. Replace the IP address placeholder with the IP address of the monitor equipment being upgraded.
- 8. Save and close the file after editing is completed.
- 9. Double-click the *upload.bat* file to run the commands. Each command is displayed on the screen as it is executed and all files should load with a **transfer successful** result as shown in the example below.

C:\Downloads\2028-014R00\_05>TFTP -i 192.168.1.2 PUT web6.cob WEB6 Transfer successful: 49920 bytes in 4 second(s), 12480 bytes/s C:\Downloads\2028-014R00\_05>TFTP -i 192.168.1.2 PUT web5.cob WEB5 Transfer successful: 65 bytes in 1 second(s), 65 bytes/s C:\Downloads\2028-014R00\_05>TFTP -i 192.168.1.2 PUT web4.cob WEB4 Transfer successful: 62878 bytes in 5 second(s), 12575 bytes/s C:\Downloads\2028-014R00\_05>TFTP -i 192.168.1.2 PUT web3.cob WEB3 Transfer successful: 34884 bytes in 2 second(s), 17442 bytes/s C:\Downloads\2028-014R00\_05>TFTP -i 192.168.1.2 PUT web2.cob WEB2 Transfer successful: 45710 bytes in 3 second(s), 15236 bytes/s C:\Downloads\2028-014R00\_05>TFTP -i 192.168.1.2 PUT web1.cob WEB1 Transfer successful: 58881 bytes in 5 second(s), 11776 bytes/s C:\Downloads\2028-014R00\_05>TFTP -i 192.168.1.2 PUT XPORT05.rom X9 Transfer successful: 131072 bytes in 10 second(s), 13107 bytes/s

10. Telnet to the monitor and verify that the displayed software version is correct.

## <span id="page-6-0"></span>**Check the XPORT Network Card Version**

#### **To check the network card version:**

1. Click *Start - All Programs – Accessories - Command Prompt.* -or-

Search for Command Prompt in Windows 10.

2. Access the Telnet connection by entering **telnet** at the command prompt followed by the IP address of the monitor and then type **9999**. For example, **telnet 192.168.1.2 9999.**

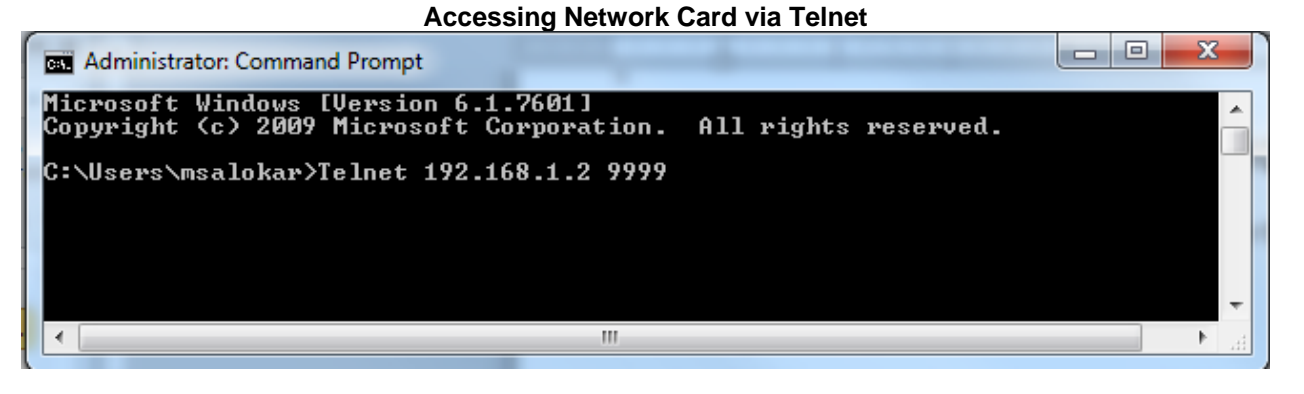

**NOTE:** Telnet must be manually enabled in Windows 7 and later.

3. Verify that you have either an XPORT-04 or XPORT-05 network card. If you have an XPORT-05 network card displayed is CPK6802p1\_XPT05 as in the following figure. An XPORT-04 card will display CPK6802p1\_XPTEX.

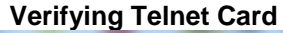

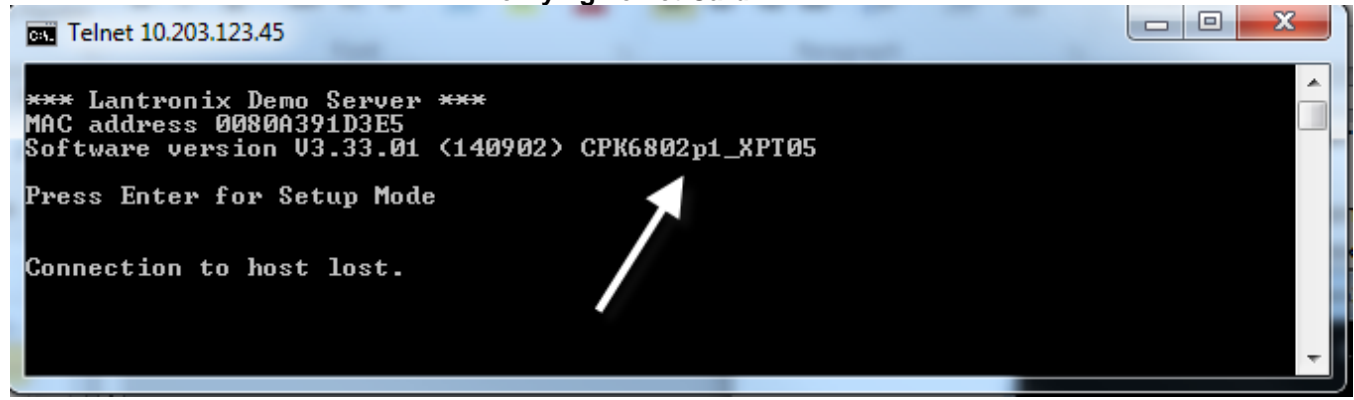

### <span id="page-7-0"></span>**Enabling TFTP and Telnet Clients in Windows 7 and 10**

#### **To enable the TFTP and Telnet clients:**

- 1. Browse to *Control Panel - All Control Panel Items - Programs and Features.*
- 2. Click *Turn Windows Features On or Off* on the left pane.
- 3. Select *TFTP client* and *Telnet* client check boxes and click *OK.* After the progress bar completes, the TFTP and Telenet clients are enabled.

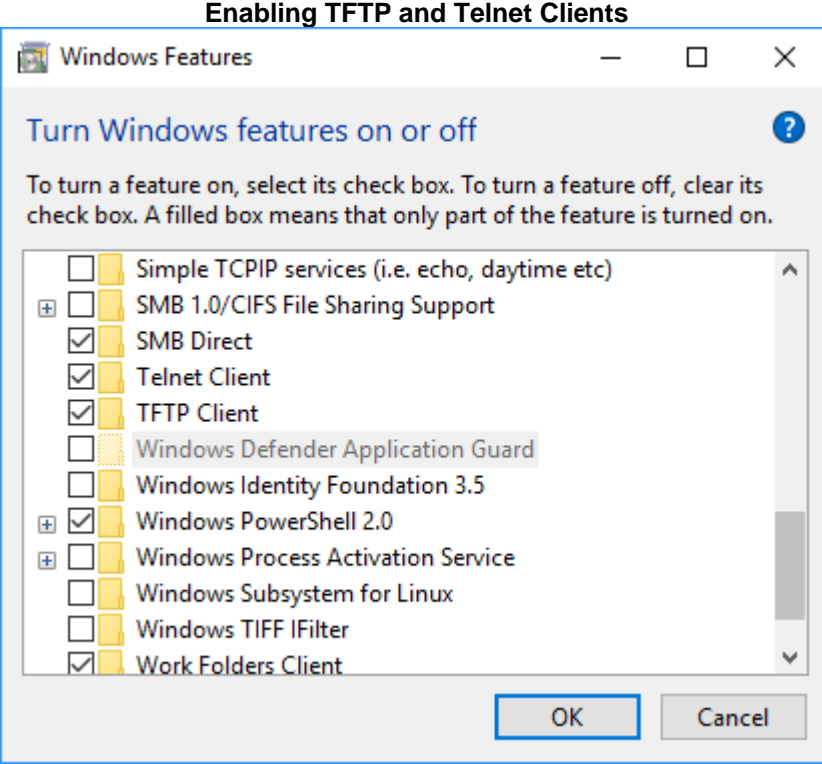